# WowTalk スタートアップガイド

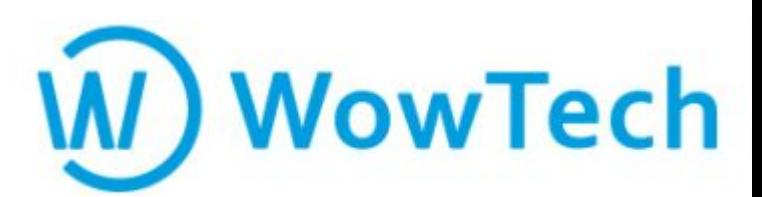

Copyrights© WowTech Inc. ALL RIGHTS RESERVED Confidential

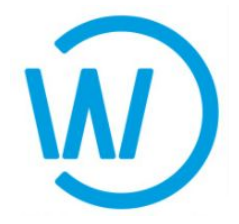

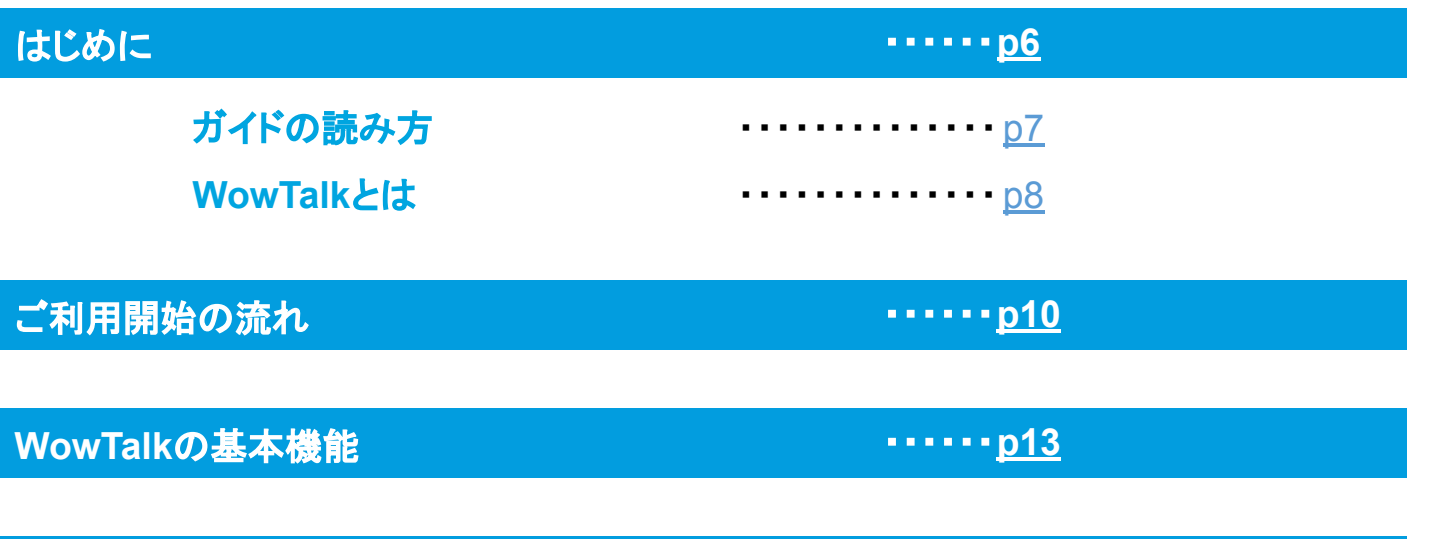

## 機能 詳細 インファイル インター インター インター カライン 150mg <mark>機能 詳細</mark>

トーク

基本機能

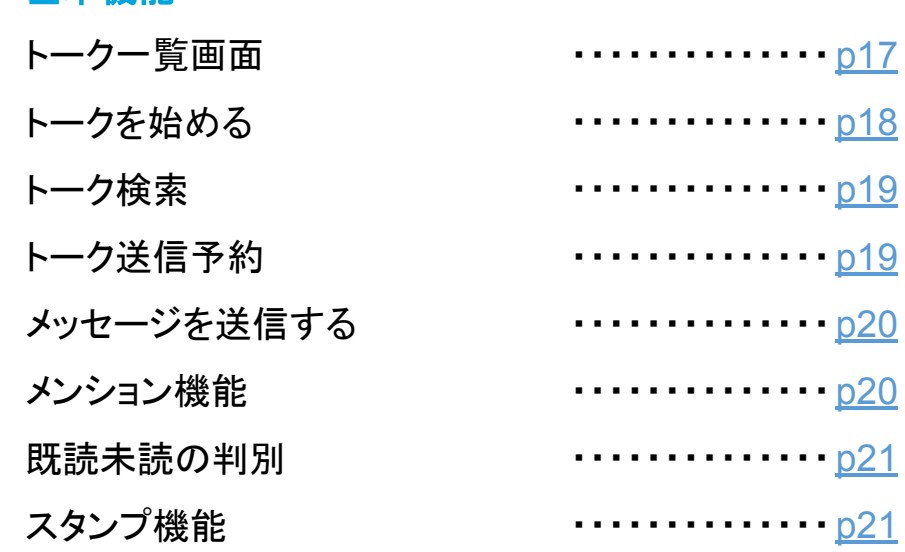

## トーク内 +メニュー

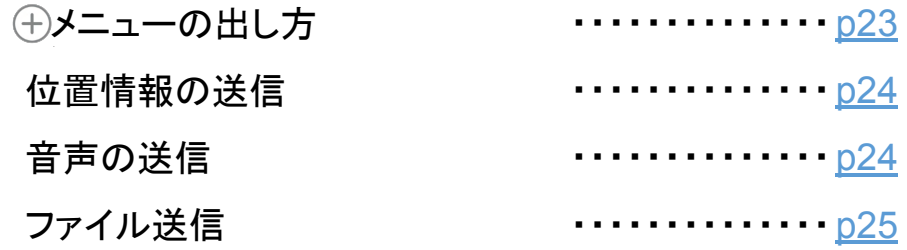

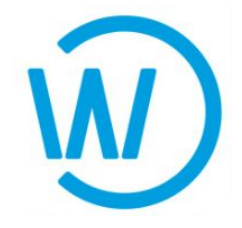

トーク(続き)

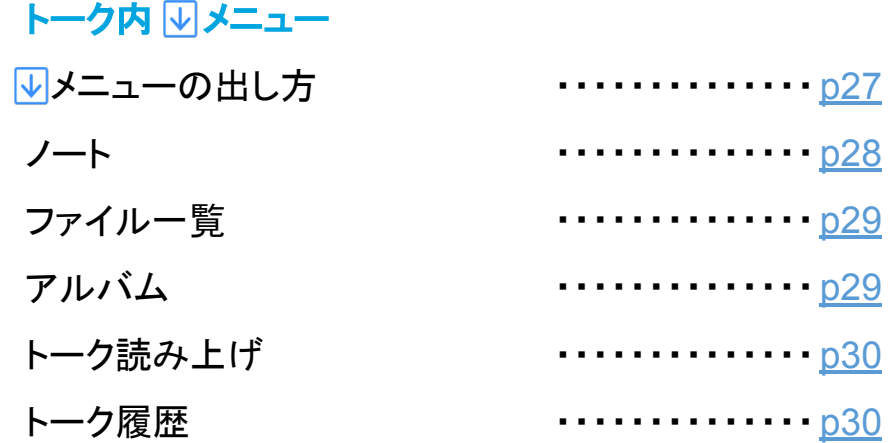

#### メッセージメニュー

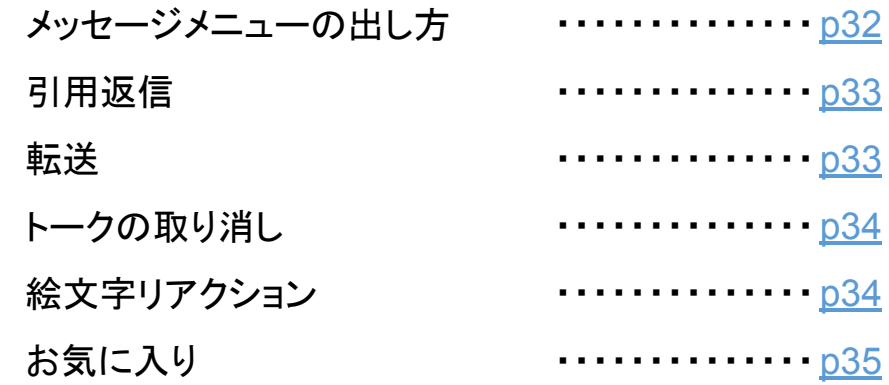

#### その他 便利な活用例

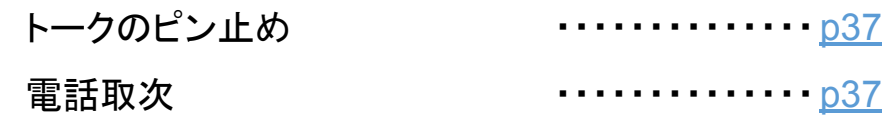

#### 通話

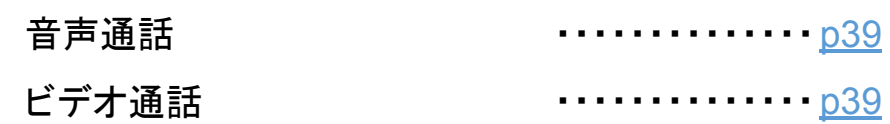

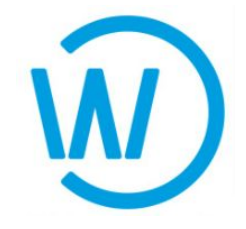

安否確認

安否確認回答方法 **・・・・・・・・・・・・・・・・ [p41](#page-40-0)** 

Wow

#### 共有(掲示板)

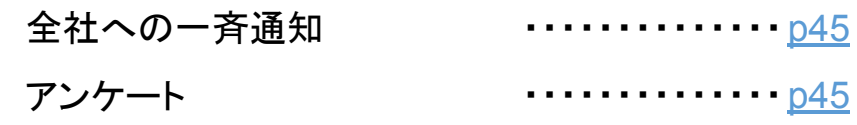

#### タスク

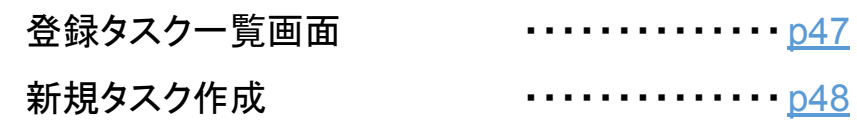

ツール

#### 日報

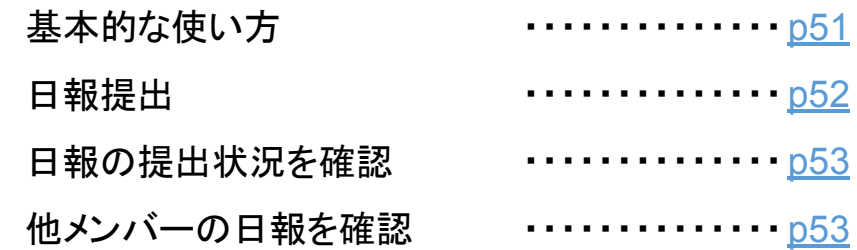

#### サンクス

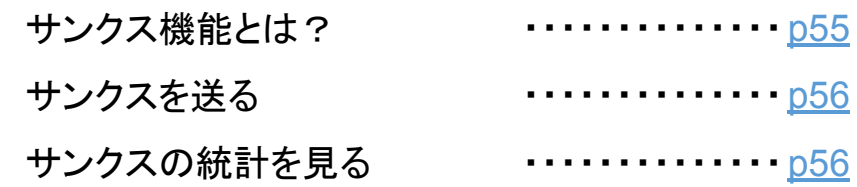

# 日次 ページ数をクリックすると該当ページへ遷移します

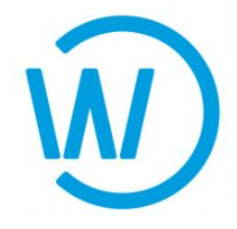

メンバー

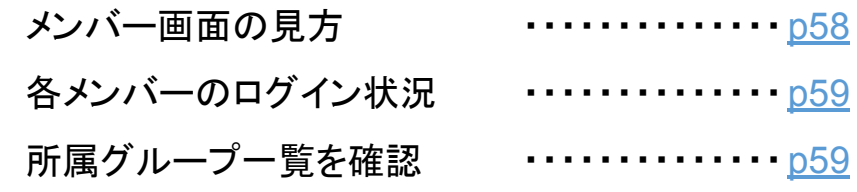

#### チャット**bot**

![](_page_4_Picture_132.jpeg)

Me

![](_page_4_Picture_133.jpeg)

外部連携 (応用的な活用)

![](_page_4_Picture_134.jpeg)

各種問い合わせ先 ・・・・・・**[p67](#page-66-0)**

<span id="page-5-0"></span>![](_page_5_Picture_0.jpeg)

# <span id="page-6-0"></span>ガイドの読み方

![](_page_6_Picture_1.jpeg)

本ガイドは、

WowTalkスマホアプリに表示される項目順に解説します。

各項目の冒頭にあるアイコンなどには、詳細が解説されているページへ リンクされているものもありますので、 知りたい内容をクリックしてみましょう。

#### WowTalk䛾サポートページでより詳しい情報を見る

**IN** WowTalk +  $\pi$ 

各項目に上記アイコンがある場合、該当項目のWowTalkのサポートページへ リンクされています䛾でクリックしてみましょう。

一部準備中の項目は、サポートページのトップにリンクされています。

#### WowTalk䛾サポートページでより詳しい情報を見る

#### **EX** YouTube

各項目に上記アイコンがある場合、動画マニュアルへリンクされていますので クリックしてみましょう。

一部準備中の項目は、動画一覧ページにリンクされています。

## ご不明点はお気軽にどうぞ

本マニュアル・サポートページ・動画マニュアルで解決しないことは、 下記連絡先までお気軽にお問い合わせください。(平日9:00~18:00)

◆操作方法関連のお問い合わせ:ワウテック・サポートセンター MAIL: [wowtalk.support@wowtech.co.jp](mailto:wowtalk.support@wowtech.co.jp) TEL : 03-5797-7399

## ◆導入支援、他各種ご相談:カスタマーサクセス部 MAIL: [wowtech.cs@wowtech.co.jp](mailto:wowtech.cs@wowtech.co.jp) TEL:03-5797-7393

![](_page_7_Picture_1.jpeg)

## <span id="page-7-0"></span>社員同士が円滑に連絡、情報共有できる ビジネスチャット・社内**SNS**

![](_page_7_Figure_3.jpeg)

![](_page_7_Figure_4.jpeg)

## WowTalkを通じ「言語」「個性」「距離・時間」「温度·感情」「経験」という5つの視点 からビジネスにおけるコミュニケーション課題をゼロに導く

![](_page_8_Picture_1.jpeg)

#### 特徴1:コミュニケーション・情報共有に必要なツールが勢揃い!

![](_page_8_Picture_3.jpeg)

#### 特徴2:最大4端末まで、同時ログイン可能!

シーンに合わせて端末を選ばずアプリが使える! スマートフォン、タブレット用アプリは3端末まで。 PC用アプリは1端末まで。

#### 特徴3:エクセル・ワード・パワポ等の資料も共有可能!

写真・動画の共有はもちろん、 Office系ファイル䛾共有もラクラク。

#### 特徴4:セキュリティも万全!

管理者にてすべてのユーザーを登録·削除するため、部外者はO。 国際的なセキュリティ規格を取得した国内サーバーで、安心、安全。

![](_page_8_Picture_13.jpeg)

![](_page_8_Picture_14.jpeg)

![](_page_8_Picture_15.jpeg)

# <span id="page-9-0"></span>ご利用開始の流れ インストール~ログイン

ご利用開始の流れ

![](_page_10_Picture_1.jpeg)

### **iPhoneご利用の場合**

![](_page_10_Picture_3.jpeg)

![](_page_10_Picture_125.jpeg)

App Store ワウトークを検索 →インストール

![](_page_10_Picture_7.jpeg)

#### Androidご利用の場合

![](_page_10_Picture_9.jpeg)

![](_page_10_Picture_11.jpeg)

Playストア ワウトークを検索 →インストール

![](_page_10_Picture_13.jpeg)

開くをタップ

ご利用開始の流れ

**WowTalk** 

![](_page_11_Picture_1.jpeg)

固人ID スワード ログイン ログイン情報は Active Directoryでログイン メール を確認! ログイン出来ないときはこちら

入力情報がわからないときは? 企業管理者へ問合せ 端末IDが必要なときは? まちにはない 法人ID右側のログインヘルプボタンから表示 パスワードを紛失したら? アンパスワードを忘れた』から再設定

# <span id="page-12-0"></span>WowTalkの基本機能

# **WowTalk**䛾基本機能

![](_page_13_Picture_1.jpeg)

![](_page_13_Picture_2.jpeg)

アイコンをクリックすると該当ページに遷移します

![](_page_13_Picture_4.jpeg)

タップするとトーク一覧が表示される 右上+メニューから トークを始める、QRコードをスキャン、トーク予約機能が使える

![](_page_13_Picture_6.jpeg)

タップすると共有(掲示板)、タスク管理機能が表示される (上部メニューで切り替え) 右下+メニューからそれぞれの新規作成ができる

![](_page_13_Picture_8.jpeg)

タップするとツール一覧が表示される 日報、サンクス、Google Service(アカウント連携)が行える

![](_page_13_Picture_10.jpeg)

タップするとメンバー一覧が表示される 検索バー下䛾メニューから連絡先、所属グループ、Bot䛾一覧に切り替えができる

![](_page_13_Picture_12.jpeg)

タップすると自分のアカウントの設定メニュー一覧が表示される アカウント情報や各種設定が行える

<span id="page-14-0"></span>![](_page_14_Picture_0.jpeg)

![](_page_15_Picture_0.jpeg)

<span id="page-16-0"></span>![](_page_16_Picture_1.jpeg)

1対1や、グループで䛾コミュニケーションがとれる基本機能

ID・パスワードを打ち込まなくてもPCでログイン可能

※PCアプリ版、ブラウザ版とセットでお使いいただける機能です。

 $\odot$ トーク予約

指定時間に送信できる。アラートや定時時間外の連絡に便利

![](_page_17_Picture_1.jpeg)

ご利用方法

<span id="page-17-0"></span>

トーク トークー覧 → トークー覧 → →メニュー

![](_page_17_Picture_6.jpeg)

ONE POINT

![](_page_17_Picture_8.jpeg)

![](_page_18_Picture_1.jpeg)

ご利用方法

<span id="page-18-0"></span>

トーク しゅうしょう トークー覧

### その他機能

![](_page_18_Figure_6.jpeg)

#### トーク送信予約 アラートや定時時間外の連絡に便利

![](_page_18_Picture_9.jpeg)

![](_page_19_Picture_1.jpeg)

ご利用方法

<span id="page-19-0"></span>![](_page_19_Figure_3.jpeg)

![](_page_19_Picture_4.jpeg)

![](_page_19_Picture_5.jpeg)

![](_page_20_Picture_1.jpeg)

ご利用方法

<span id="page-20-0"></span>![](_page_20_Figure_3.jpeg)

![](_page_20_Figure_5.jpeg)

![](_page_20_Figure_6.jpeg)

![](_page_21_Picture_0.jpeg)

<span id="page-22-0"></span>![](_page_22_Picture_1.jpeg)

<span id="page-23-0"></span>![](_page_23_Picture_0.jpeg)

#### 音声の送信 マンチングの場で録音した音声を送信  $\overline{\phantom{0}}$  $\overline{\mathbf{u}}$  $\leftarrow$ 堂業 次郎  $\overline{\mathbf{v}}$ 営業 次郎 ....  $\overline{\mathbf{w}}$ 端末の設定画  $\leftarrow$ 営業 次郎  $\overline{u}$ 面から、マイク 2021/12/10 の利用を許可し ていないとア マイクのアクセス制限<br>′クへのアクセスを許可する  $\left(\bigtimes\right)$   $\bigodot$   $\left(\bigoplus\limits_{\mathit{h}\ni\mathit{h}}\mathit{H}_{\mathit{h}}\right)$ ラートが出る ※ 00:09 必要があります。 アクセスを許可する手順:「設 ※画像はPhone 定」 > 「プライバシー」 > 「マイ<br>ク」 (X) (C) 最大800文字まで入 ※ご利用端末にて **主义**  $\circledR$ 設定方法は異なります 確認  $\mathbf{0}$ 最大800文字まで入<br>力可能  $\oplus$   $\oplus$ 長押ししながら録音 指を離すと投稿される **N** WowTalk + x + - コンポノコス協される<br>マイクボタン外で離すと取消 タップすると再生される

**Ex** YouTube

![](_page_24_Picture_1.jpeg)

ご利用方法

<span id="page-24-0"></span>

トーク トーク内 チーン トークト

![](_page_24_Picture_7.jpeg)

#### ファイル送信 チャット上で簡単にファイル送信(動画・画像以外)

![](_page_24_Picture_9.jpeg)

![](_page_24_Picture_10.jpeg)

![](_page_24_Picture_11.jpeg)

![](_page_24_Picture_12.jpeg)

![](_page_25_Picture_0.jpeg)

<span id="page-26-0"></span>![](_page_26_Figure_0.jpeg)

![](_page_26_Figure_1.jpeg)

#### ※権限がない機能は、アイコンが表示されません

![](_page_27_Picture_1.jpeg)

ご利用方法

<span id="page-27-0"></span>

![](_page_27_Picture_8.jpeg)

28

<span id="page-28-0"></span>![](_page_28_Picture_0.jpeg)

![](_page_28_Picture_1.jpeg)

![](_page_29_Picture_1.jpeg)

ご利用方法

<span id="page-29-0"></span>

トーク トーク内メニュー

![](_page_29_Picture_6.jpeg)

![](_page_29_Figure_7.jpeg)

![](_page_30_Picture_0.jpeg)

![](_page_31_Picture_1.jpeg)

ご利用方法

<span id="page-31-0"></span>![](_page_31_Figure_3.jpeg)

メニューの出し方

![](_page_31_Picture_5.jpeg)

![](_page_32_Picture_1.jpeg)

ご利用方法

<span id="page-32-0"></span>

トーク トーク内 メッセージメニュー

![](_page_32_Picture_6.jpeg)

転送 メッセージやファイルを、他のトークに転送

![](_page_32_Picture_9.jpeg)

![](_page_33_Picture_1.jpeg)

ご利用方法

<span id="page-33-0"></span>

トーク トーク内 メッセージメニュー

![](_page_33_Picture_6.jpeg)

絵文字リアクション トークを流さず、コンパクトに感情を表現するリアクション機能

![](_page_33_Picture_9.jpeg)

<span id="page-34-0"></span>![](_page_34_Picture_0.jpeg)

# その他 便利な活用例

![](_page_36_Picture_1.jpeg)

ご利用方法

<span id="page-36-0"></span>トーク きょうしょう 活用例 トークのピン止め 毎日使うトークや、未対応トークのリマインダーとして  $0.42\%$  $\overline{\phantom{a}}$  and docomo  $12:04$  $Q$  42%  $\cdot$  docomo  $\approx$  $12:04$ トーク  $^{+}$ トーク  $^{+}$ 右上に青い三角 トーク一覧 Q検索 Q検索 が表示されたグ 安否確認 Bot カスタマーサクセスグループ(4)  $\dot{\boldsymbol{\epsilon}}$ ↓  $\boldsymbol{\Omega}$ ループは、上部 固定となる WowTalkへルプBOT (Bot) カスタマーサクセ iPhone: 左から ò 右へスワイプ 大雨警報  $CS(9)$ ò ( 유 android:長押し 安否確認 Bot テストグループ(7)  $\dot{a}$ ↓ **JA** 田中 大雨警報 (Bot)  $\dot{a}$  $\lambda$ 上部固定ピンを テストグループ(7) sakai 設定 田中 相澤 **JA**  $\frac{1}{\text{Me}}$ Ľ  $\equiv$  $\mathbf{B}$  $\equiv$ 22 о 88 電話取次ぎ トーク内に電話取次窓口を作成すると、リアルタイムに把握が可能

![](_page_36_Picture_4.jpeg)

![](_page_37_Picture_0.jpeg)

<span id="page-38-0"></span>![](_page_38_Picture_0.jpeg)

![](_page_39_Picture_0.jpeg)

<span id="page-40-0"></span>![](_page_40_Picture_0.jpeg)

![](_page_40_Picture_1.jpeg)

ご利用方法

トーク きょうしょう 安否確認 安否回答方法 毎日使うトークや、未対応トークのリマインダーとして 安否確認  $\overline{\mathbf{y}}$ 先はと発生した地震につく 安否確認をお願いいたしま す 問題あり 安全です  $11:26$ 14:44 **14 A**  $\odot$   $\approx$  11 = 60% 14:44 **2 2 A 6**  $\odot$   $\approx$   $\blacksquare$  60% 送信済  $\ddag$  $\leftarrow$ 【重要!】安否確認 トーク  $\overline{\mathsf{L}}$ 回答を受け付けました<br>11:26 A 在避難中です。現在地は、 Q 検索 今日  $\bullet$ 管理本部グループ(23) 水曜日 二瓶 重信 のビデオ通話は終了しま... 6 先ほど発生した地震に関す る安否確認です。 【重要!】安否確認 ...  $14:44$ こ<br>(女否状況の回答をお願いし 68  $\bullet$ 先ほど発生した地震に関する安. 送信 安全です 問題あり 相田 省三  $14:40$ 送信済<br>サイズ<br>1137  $14.44$ [未読] スケジュールの設定を行いま... (十) (:) 最大800文字まで入力可能 トーク画面に 回答を選択して 位置情報、写真・トークで 通知が届く 管理者に状況を報告 現状を伝えることができる 管理者側ではどう見えてるの?

管理者画面では、 安否回答と一緒に位置情報、 写真・トーク内容が 纏めて確認できる

![](_page_40_Picture_173.jpeg)

<span id="page-41-0"></span>![](_page_41_Picture_0.jpeg)

# 共有(掲示板)

![](_page_43_Picture_1.jpeg)

ご利用方法

### **Wow ままります 夫有**

#### 全社への一斉通知 SNSのように、全社または特定の部署へ発信できる

![](_page_43_Picture_7.jpeg)

![](_page_44_Picture_1.jpeg)

ご利用方法

<span id="page-44-0"></span>![](_page_44_Figure_3.jpeg)

![](_page_45_Picture_0.jpeg)

<span id="page-46-0"></span>![](_page_46_Figure_1.jpeg)

<span id="page-47-0"></span>![](_page_47_Figure_1.jpeg)

<span id="page-48-0"></span>![](_page_48_Picture_0.jpeg)

![](_page_49_Picture_0.jpeg)

<span id="page-50-0"></span>![](_page_50_Picture_0.jpeg)

<span id="page-51-0"></span>![](_page_51_Figure_0.jpeg)

# <span id="page-52-0"></span>**WowTalk**䛾基本的な使い方 ご利用方法 ツール みんじょう 日報 トップ 新規 検索

#### 日報の提出状況を確認

![](_page_52_Figure_2.jpeg)

#### 他メンバー䛾日報を確認

![](_page_52_Picture_205.jpeg)

検索日・メンバーを 指定し検索

![](_page_52_Picture_6.jpeg)

![](_page_53_Picture_0.jpeg)

![](_page_54_Picture_1.jpeg)

ご利用方法

<span id="page-54-0"></span>

ツール サンクス

#### サンクスとは?

社員の幸せな働き方をサポートするために作られた機能。 レター形式で気軽に「ありがとう」を伝えることができます。 「感謝の気持ち」が溢れる職場環境づくりに!

![](_page_54_Picture_7.jpeg)

![](_page_55_Picture_1.jpeg)

ご利用方法

<span id="page-55-0"></span>ツール サンクス

![](_page_55_Picture_4.jpeg)

#### サンクス䛾統計を見る

![](_page_55_Figure_6.jpeg)

<span id="page-56-0"></span>![](_page_56_Picture_0.jpeg)

<span id="page-57-0"></span>![](_page_57_Figure_0.jpeg)

![](_page_58_Picture_1.jpeg)

ご利用方法

<span id="page-58-0"></span>メンバー

![](_page_58_Picture_4.jpeg)

### 所属グループ一覧を確認

![](_page_58_Picture_139.jpeg)

![](_page_59_Picture_1.jpeg)

ご利用方法

<span id="page-59-0"></span>![](_page_59_Figure_3.jpeg)

弊社[カスタマーサクセスチームま](mailto:wowtech.cs@wowtech.co.jp)でお問い合わせください。

<span id="page-60-0"></span>![](_page_60_Picture_0.jpeg)

![](_page_61_Picture_1.jpeg)

# ご利用方法

<span id="page-61-0"></span>![](_page_61_Figure_3.jpeg)

![](_page_62_Picture_1.jpeg)

ご利用方法

<span id="page-62-0"></span>**Me**

![](_page_62_Figure_4.jpeg)

安否確認エリア設定

#### 安否確認の通知を受け取るために、事前にエリア設定を

![](_page_62_Figure_7.jpeg)

<span id="page-63-0"></span>

**Me**

![](_page_63_Picture_2.jpeg)

ご利用方法

![](_page_63_Picture_3.jpeg)

**D** YouTube

# 外部連携

# (応用的な活用)

![](_page_65_Picture_1.jpeg)

ご利用方法

<span id="page-65-0"></span>ツール 外部連携 **Google**連携 Googleカレンダーと連携して、チャットから予定が確認できる  $\overline{\Lambda}$ ツール  $\Lambda$ ツール G. Googleカレンダー サンクス  $\overline{2}$ И Googleドライブ䛾横断検索 検索 統計 サンクスとは  $1.4$ w ıla  $\overline{?}$ **Google Service** 統計 サンクスとは  $\frac{1}{g}$  $1.4 -$ Googleカレンダーの予定を確認 **Google Service**  $\checkmark$ カレンダ-アカウント Ğ, Ŧ Ŧ Googleカレンダー䛾予定を作成 **King of Time** アカウント 検索 カレンダー 作成 作成 KÖT Googleドライブ䛾ファイルを確認 KOT ドライブ ドライブ  $\mathbf{z}$  $\bullet$  $\equiv$ 4  $\blacktriangle$  $\mathbf{a}^{\mathbf{u}}$ ⊟ 22 О ┸ ツール>GoogleService ナビに従って設定すると、 **N** WowTalk + x + >アカウントをタップ GoogleService欄にアイコンが **EX** YouTube 表示される

**King of Time**連携 いつでもどこでもKING OF TIMEを利用し、リアルタイム集計が可能

![](_page_65_Figure_6.jpeg)

<span id="page-66-0"></span>各種問い合わせ先

![](_page_66_Picture_1.jpeg)

#### 操作方法関連のお問い合わせ

#### ワウテック・サポートセンター(営業時間 10:00~17:00)

MAIL: [wowtalk.support@wowtech.co.jp](mailto:wowtalk.support@wowtech.co.jp) TEL : 03-5797-7399

導入支援・**ID**増減・各種ご相談

カスタマーサクセス本部 (営業時間 9:00~18:00)

MAIL: [wowtech.cs@wowtech.co.jp](mailto:wowtech.cs@wowtech.co.jp) TEL:03-5797-7393